# Bedienungsanleitung

Auflage Juni 2020, Update Januar 2024 Daniel Bähler, Fürsprecher, ehem. Oberrichter, Bern Prof. Dr. Annette Spycher, Fürsprecherin, LL.M, Bern Es gelten die allgemeinen Geschäftsbedingungen. Stand: 13.02.2024

Die Tabellen für Unterhalts- und Steuerberechnung sind in den Kantonen Bern, Zürich, Luzern, Freiburg, Solothurn, Basel-Stadt, Basel-Landschaft, Aargau und St. Gallen einsetzbar (aktualisiert per 2024, z.T. per 2023), die übrigen Tabellen in der gesamten Schweiz. Zur Verwendung der Tabellen für Unterhalts- und Steuerberechnung in anderen Kantonen siehe Daniel Bähler, Unterhaltsberechnungen – von der Methode zu den Franken, FamPra.ch 2015, 271, 308. Für den Kanton Appenzell Ausserrhoden werden die steuerlichen Abzüge (nur Tabelle 11), nicht jedoch die Steuerbeträge ermittelt. Die Tabellen sind zur Verwendung ausschliesslich durch im Familienrecht spezialisierte Personen bestimmt. Diese sollten zusätzlich über Kenntnisse des Rechts der direkten Steuern natürlicher Personen sowie über Anwendungskenntnisse der Tabellenkalkulation Microsoft Excel verfügen.

# Inhaltsverzeichnis

- 1 Technische Voraussetzungen
- 2 Lieferumfang und Installation
	- 2.1 Unterhalts- und Steuerberechnungen
	- 2.2 Güterrecht
	- 2.3 Vorsorgeausgleich
	- 2.4 Weitere Tabellen
- 3 Funktionsweise der Excel-Tabellen
- 4 Einsatz der Tabellen
	- 4.1 Allgemeines
	- 4.2 Unterhalts- und Steuerberechnungen
	- 4.3 Güterrecht
	- 4.4 Vorsorgeausgleich (Teilung der Austrittsleistungen)
	- 4.5 Unentgeltliche Rechtspflege

### 1. Technische Voraussetzungen

Die Unterhalts- und Steuerberechnungen sind im Format xlsm (Excel-Arbeitsmappe mit Makros) abgespeichert. Die Makros ermöglichen eine Neuberechnung von Unterhalt und Steuern sowie eine Berechnung der Voraussetzungen für die unentgeltliche Rechtspflege im Kanton Bern. Die übrigen Tabellen sind im Format xlsx (Excel-Arbeitsmappe) abgespeichert. Alle Tabellen funktionieren mit Microsoft Excel, Versionen 2007 und später für Windows sowie Versionen 2008 und später für Mac. Der Einsatz auf Tablets mit Betriebssystem Android ist mit Excel für Android möglich (ohne Makros).

Die Verwendung auf anderen Tabellenkalkulationsprogrammen und Betriebssystemen ist nicht ausgeschlossen, wurde von der Herausgeberschaft aber nicht geprüft.

# 2. Lieferumfang und Installation

Es werden folgende Tabellen (Arbeitsmappen) geliefert (alle aktualisiert bzw. überprüft per Januar 2024):

01-start.xlsx Tabelle mit Links auf die

Berechnungstabellen

# 2.1 Unterhalts- und Steuerberechnungen (deutsch/französisch)

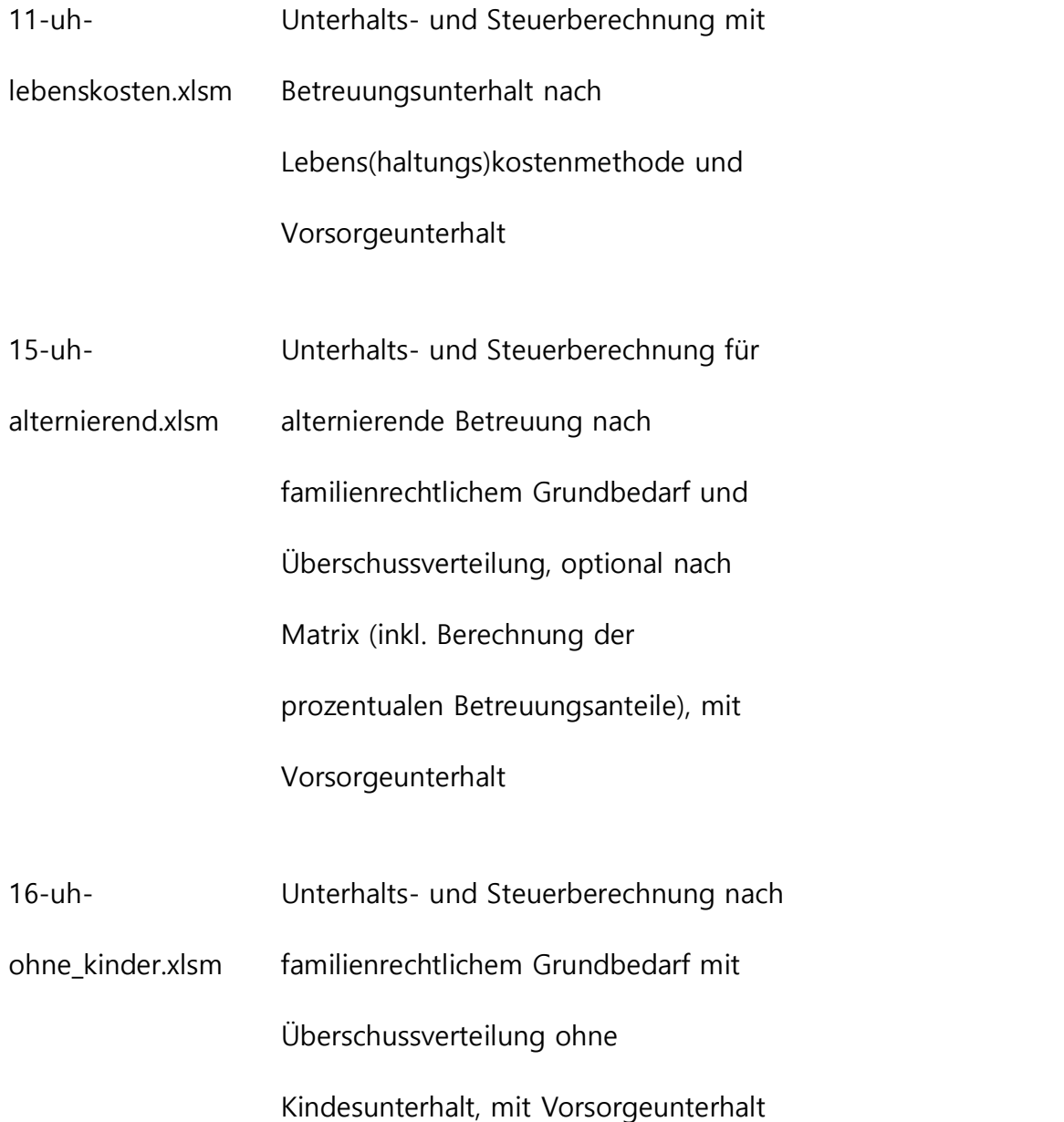

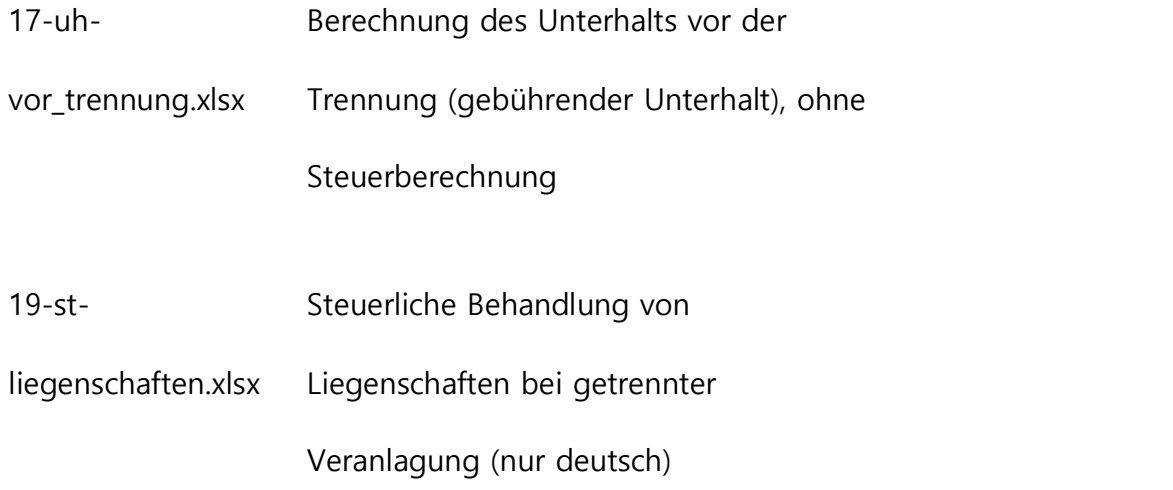

# 2.2 Güterrecht (deutsch/französisch)

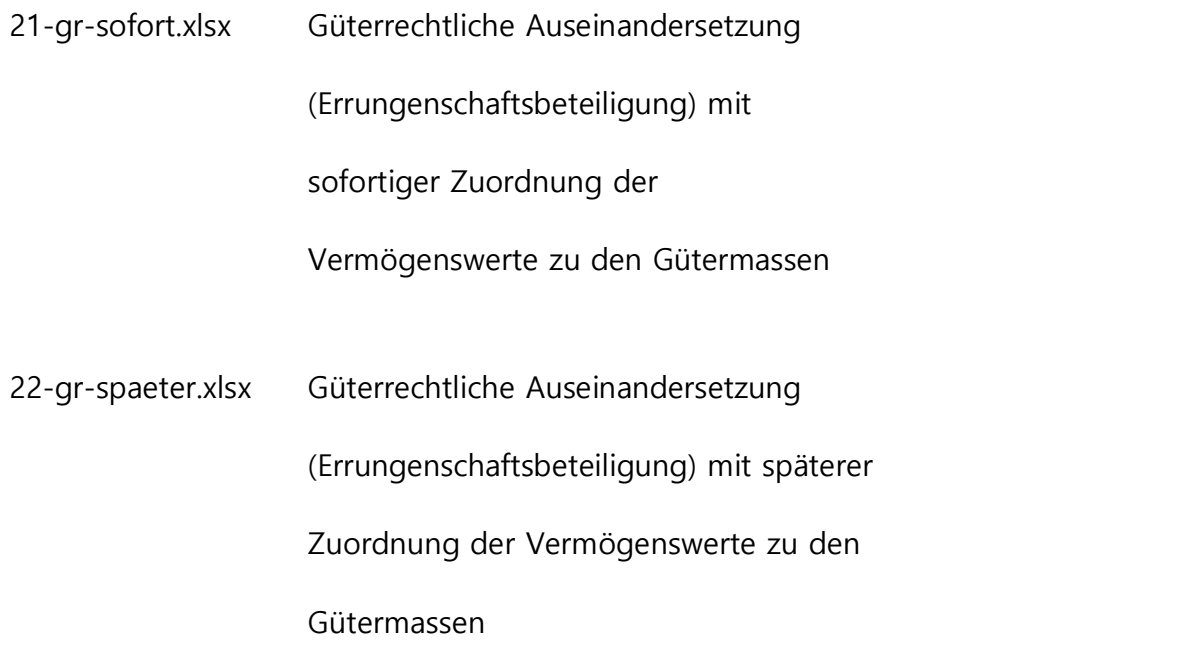

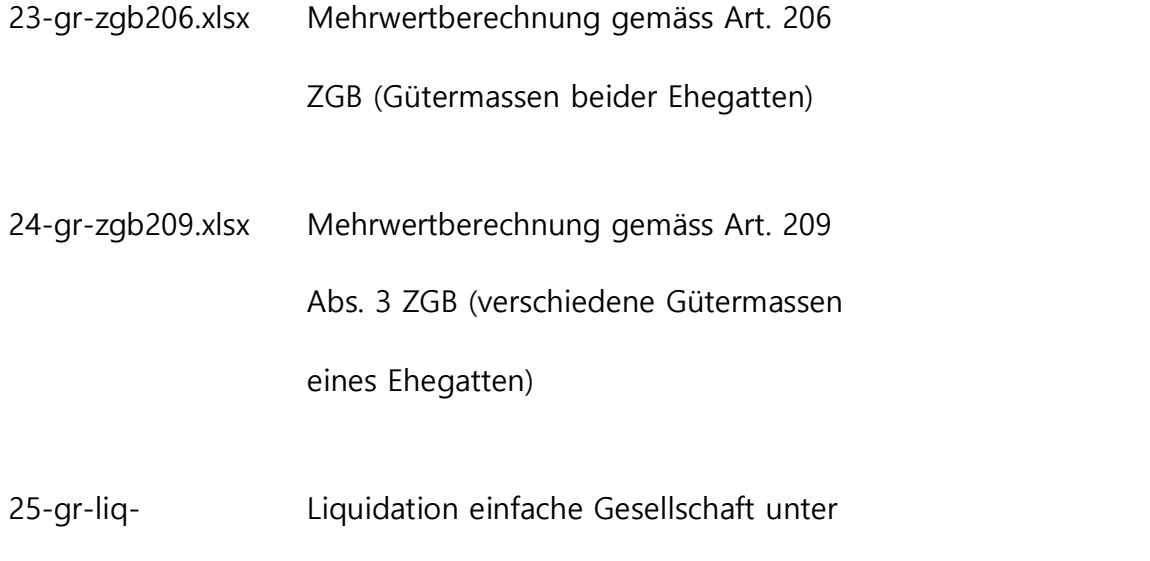

gesellschaft.xlsx Ehegatten

# 2.3 Vorsorgeausgleich (deutsch/französisch)

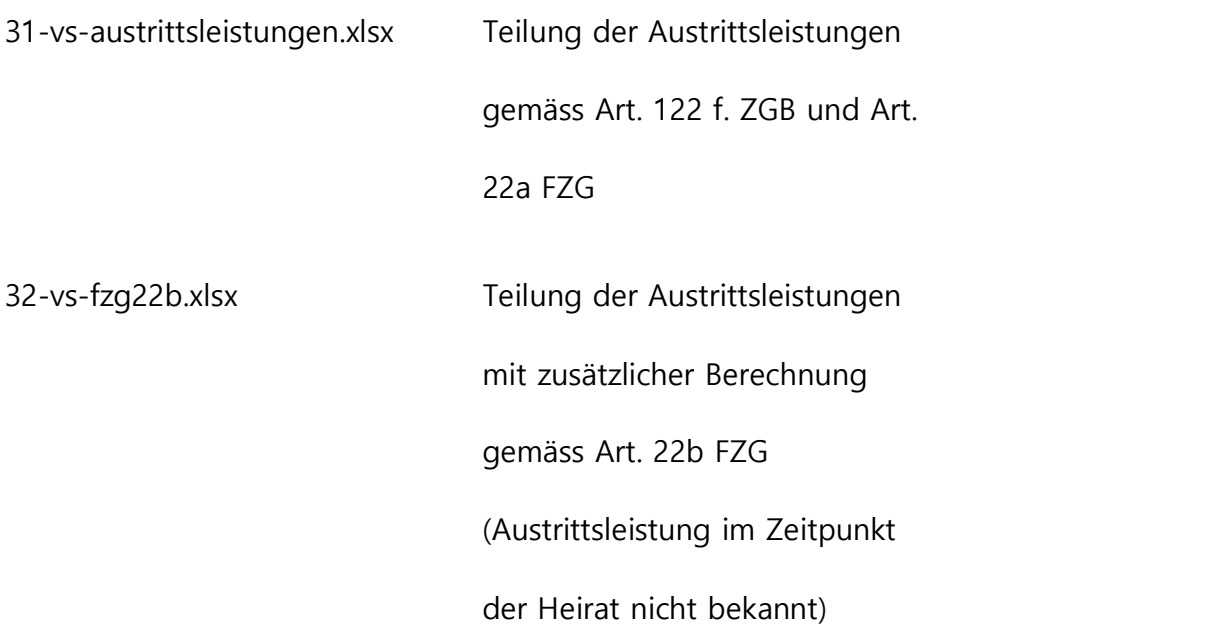

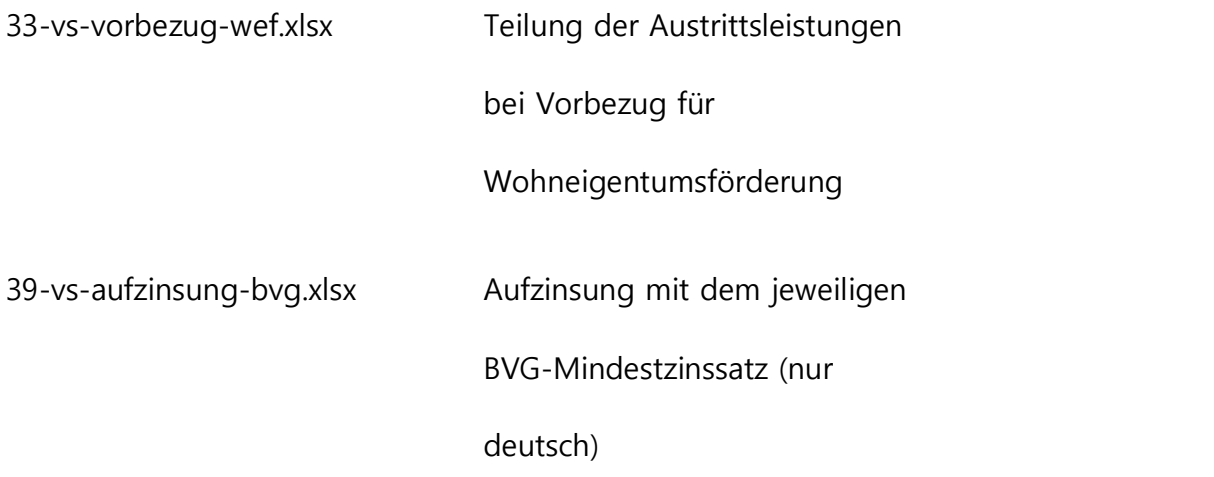

# 2.4 Weitere Tabellen (deutsch/z.T. französisch)

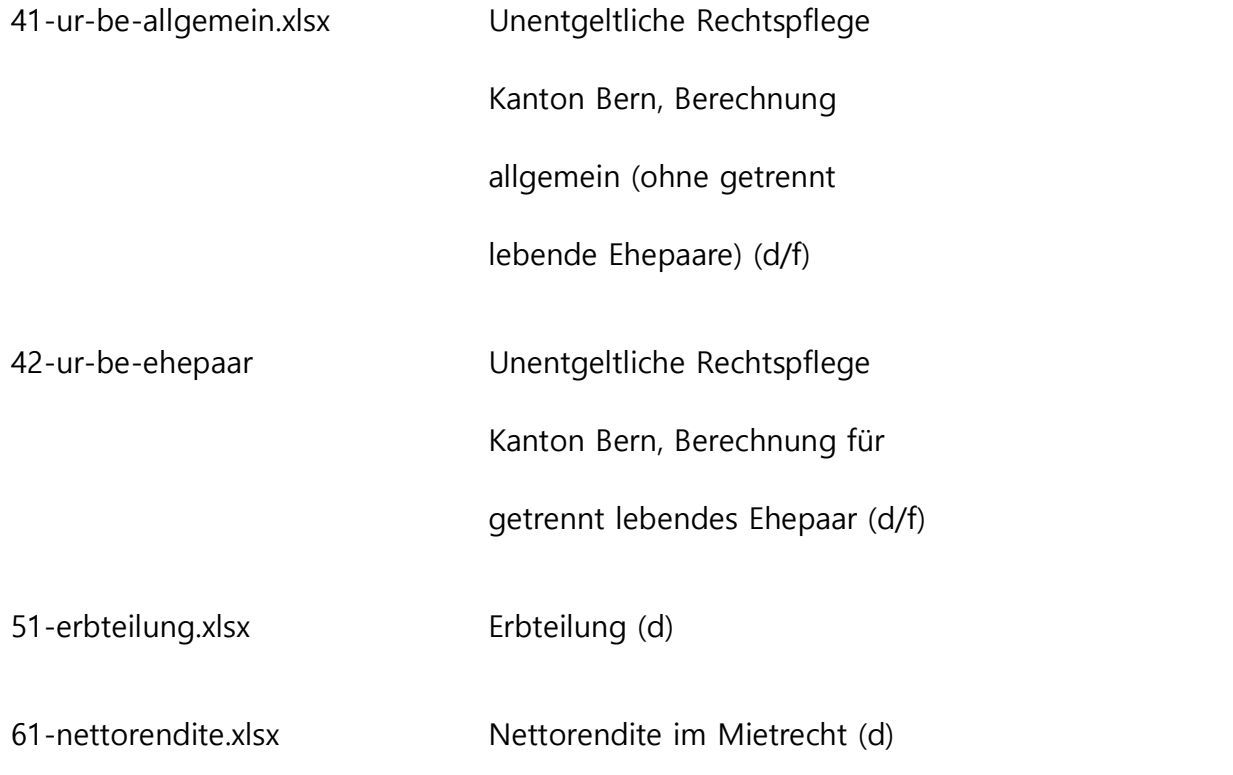

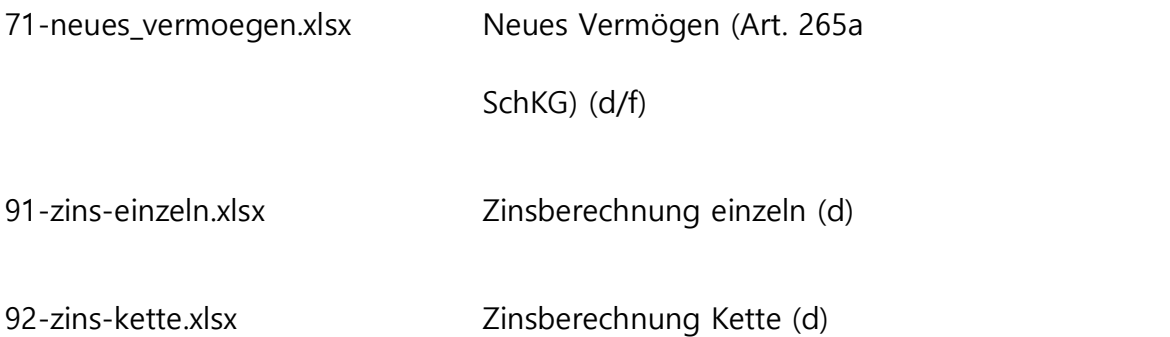

# 2.5 Installation

Die Tabellen werden als ZIP-Datei geliefert. Bevor die Excel-Dateien verwendet werden können, müssen sie aus der ZIP-Datei extrahiert werden. Dies geschieht folgendermassen:

Unter Windows: Rechtsklick auf die ZIP-Datei, Menüpunkt «Alle extrahieren», Zielordner angeben.

Unter MacOS: Rechtsklick auf die ZIP-Datei, Menüpunkt «Öffnen mit», «Archivierungsprogramm». Es wird automatisch ein Ordner mit den Excel-Dateien generiert.

Die extrahierten Dateien sind möglicherweise nicht schreibgeschützt. Damit sie nicht versehentlich verändert werden, sollte sogleich der Schreibschutz aktiviert werden:

Unter Windows: Alle Dateien markieren, Rechtsklick, Menüpunkt «Eigenschaften», Haken bei «Schreibgeschützt» setzen.

Unter MacOS: Rechtsklick auf jede einzelne Datei, Menüpunkt «Informationen», Haken bei «Gesperrt» setzen.

Zu bearbeitende Tabellen können ab einer geöffneten Vorlage mit «Datei speichern unter» ohne Schreibschutz abgespeichert werden. Bei Einbindung in ein Geschäftsverwaltungssystem sind die Vorlagen möglicherweise ohne Schreibschutz zu verwenden.

Unter Windows werden die in den xlsm-Dateien (11, 15 und 16) enthaltenen Makros möglicherweise vom Programm deaktiviert (siehe

https://learn.microsoft.com/de-ch/DeployOffice/security/internet-macros-blocked). Sofern die Makros verwendet werden sollen, ist wie folgt vorzugehen: Schreibschutz deaktivieren, Rechtsklick auf die Datei, Menüpunkt «Eigenschaften», unter «Sicherheit» («Die Datei stammt von einem anderen Computer…») Haken bei «Zulassen» setzen, «OK», Schreibschutz wieder aktivieren.

Es wird empfohlen, das ganze Paket in einem Ordner auf der Festplatte oder einem Server abzuspeichern. Empfehlenswert ist weiter, eine Verknüpfung mit der Datei «01-start.xlsx» auf dem Desktop einzurichten (Klick mit rechter Maustaste auf die Datei im Windows-Explorer, Senden an, Desktop). Dies ermöglicht einen einfachen Einstieg in das Dateisystem.

Der Start des Dateisystems erfolgt durch Öffnen der Datei «01-start.xlsx». Die einzelnen Dateien können aber auch direkt über den Explorer geöffnet werden.

### 3 Funktionsweise der Excel-Tabellen

Die nachfolgenden Ausführungen beruhen auf dem Programm Excel als Bestandteil von Microsoft 365 für Windows 11. Sie gelten grundsätzlich auch für Microsoft 365 für MacOS, wobei den Besonderheiten dieses Betriebssystems Rechnung zu tragen ist.

Die extrahierten Excel-Tabellen können ab dem Speicherort auf der Festplatte oder dem Server geöffnet werden. Auf der Festplatte oder dem Server können sie auch verändert werden, wenn zuvor der Schreibschutz wieder ausgeschaltet wurde (mittels Klick mit der rechten Maustaste auf den Dateinamen und Entfernen des Häkchens «Schreibgeschützt» im Menüpunkt «Eigenschaften» unter Windows bzw. «Gesperrt» im Menüpunkt «Informationen» unter MacOS). So können z.B. der Autorenname, die Sprache oder der am Häufigsten verwendete Kanton ein für alle Mal in die Tabelle aufgenommen werden. Nicht vergessen, anschliessend den Schreibschutz wieder einzuschalten!

Die bearbeiteten Tabellen können unter einem beliebigen Namen und an einem beliebigen Ort (Festplatte, Server, USB-Stick) abgespeichert werden.

Die Tabellen sind auf den Zoomfaktor 100 % eingestellt. Dieser kann in Excel auf verschiedene Weise verändert werden (Menüpunkt «Ansicht» oder Schieberegler unten rechts). So ist es möglich, die Ansicht auf die Grösse und Auflösung des

Bildschirms anzupassen. Bei Verwendung auf einem MacBook muss der Zoomfaktor vergrössert werden, damit die Tabellen nicht zu klein erscheinen. Auf den zweisprachigen Tabellen wird die Sprache mit der Eingabe «d» oder «f» in der entsprechenden Zelle (Dropdown-Menü) umgestellt.

Bei den Tabellen für Unterhalts- und Steuerberechnung wird die Steuerberechnung laufend entsprechend den eingegebenen Zahlen aktualisiert. Dies gilt ebenfalls für den Vorsorgeunterhalt, sobald der Jahrgang der berechtigten Person eingegeben und im Eingabefeld oben auf dem Hauptblatt «j» (für «ja») oder «o» (für «oui») steht (Dropdown-Menü). Die automatisch ermittelten Beträge können gelöscht oder überschrieben werden. Mit Klick auf die roten Schaltflächen kann eine Neuberechnung ausgelöst werden.

Es ist ohne Weiteres möglich und gestattet, die Tabellen zu verändern, sei es durch Anpassung von Formeln oder durch Einfügen oder Löschen von Zellen oder Zeilen. Es ist dabei jedoch mit Vorsicht vorzugehen. Insbesondere dürfen Zeilen nur in der Mitte von Berechnungen, nicht aber an deren Anfang oder Ende eingefügt oder gelöscht werden. Bei den Tabellen mit Steuerberechnungen sollten keine Zeilen gelöscht werden, da sonst Bezüge verloren gehen können, was die Rechnung definitiv blockiert. Überflüssige Zeilen können jedoch ausgeblendet werden (Klick mit der rechten Maustaste auf die Zeilennummer, dann Wahl des Menüpunktes «Ausblenden»). Wenn Zeilen oberhalb der Zeile «Laufende Steuern»

eingefügt werden, wird das Makro «Berechnen» (rote Schaltfläche zur Neuauslösung der Steuerberechnung) verfälscht, mit der Folge, dass unrichtige Resultate geliefert werden. Dasselbe gilt für die Berechnung des Vorsorgeunterhalts, wenn Zeilen oberhalb der Zeile «Private Vorsorge/Lebensversicherungen» eingefügt werden. Für besondere Bestandteile von Einkommen und Bedarf können die untersten, leeren Zeilen verwendet werden.

Bei den Tabellen für Unterhalts- und Steuerberechnung enthalten gewisse Zellen den Wert 1, rosa eingefärbt. Es handelt sich dabei um Zellen, die immer einen Betrag aufweisen sollten (Beschäftigungsgrad und Einkommen unterhaltsverpflichtete Person, Wohnkosten, Krankenversicherungsprämien). Sobald eine andere Zahl eingegeben wird, verschwindet die Einfärbung. Teilweise werden im Lauf der Eingaben andere Zellen rosa eingefärbt. Dies bedeutet, dass die Anwenderin oder der Anwender die vorgegebenen Werte überprüfen muss. Beim Verschieben von Einträgen mittels Ziehen und Ablegen ist zu beachten, dass jeweils auch die Formate (namentlich Rahmen) verschoben und am ursprünglichen Ort entfernt werden. Dem kann vorgebeugt werden, indem während des Vorgangs die Ctrl-Taste gedrückt gehalten wird. Dadurch wird der Eintrag mit den Formaten kopiert. Am ursprünglichen Ort kann dann der blosse Eintrag mittels Tastendruck auf «Delete» gelöscht werden. Mit dem Pinsel-Symbol im Menüpunkt

«Start, Zwischenablage» (oben links) können im Übrigen Formatierungen auf einfache Weise kopiert werden.

Einige Tabellen enthalten Kommentare zu einzelnen Zellen (ausschliesslich in deutscher Sprache), welche durch Überfahren von oben rechts rot markierten Zellen erscheinen. Es gibt auch Links (in blauer bzw. violetter Farbe), welche Webseiten öffnen.

Für die Fallbearbeitung kann es sinnvoll sein, sämtliche benötigten Tabellen in einer einzigen Datei abzuspeichern. Zu diesem Zweck ist zunächst eine Unterhalts- und Steuertabelle zu erstellen. Anschliessend kann eine Güterrechtstabelle geöffnet und mit dem Befehl «Verschieben oder kopieren» (Rechtsklick auf die Lasche unterhalb der Tabelle) in die Unterhalts- und Steuertabelle verschoben werden. Mit etwas Excel-Kenntnissen können dann auch Verknüpfungen zwischen Güterrecht und Unterhalt hergestellt werden. Auf dieselbe Weise können Mehrwertberechnungen und Berechnungen der Austrittsleistungen in eine solche «all-in-one»-Datei integriert werden.

Es ist auch möglich, durch Querverweise einzelne Werte von einer Tabelle in eine andere zu übernehmen, so dass sie jeweils aufdatiert werden. Dieses Vorgehen empfiehlt sich, wenn Unterhalts- und Steuerberechnungen für mehrere Zeitpunkte durchgeführt werden sollen, und davon ausgegangen wird, dass sich gewisse

Faktoren (z.B. Einkommen der unterhaltsverpflichteten Person) durch den Zeitenlauf nicht verändern. Dabei ist allerdings grosse Sorgfalt geboten.

Zum Ausdrucken sind die meisten Tabellen so eingerichtet, dass jedes Blatt der Tabelle auf ein einziges A4-Blatt (das Hauptblatt der Unterhalts- und Steuerberechnungen auf zwei Blätter) ausgedruckt wird. Falls die Zahlen zu klein erscheinen, können überflüssige Zeilen wie oben beschrieben ausgeblendet werden. Im Weiteren ist im Menüpunkt «Seitenlayout, Seite einrichten, Blatt» die Option «Schwarzweissdruck» aktiviert. Wenn die Tabellen mit eigenen Bemerkungen versehen wurden, können sie auch im Querformat ausgedruckt werden (Menüpunkt «Seitenlayout, Ausrichtung, Querformat»). Gegebenenfalls müssen dann die Seitenumbrüche angepasst werden (Menüpunkt «Ansicht, Umbruchvorschau»).

### 4 Einsatz der Tabellen

# 4.1 Allgemeines

Es liegt in der Natur von elektronischen Berechnungen, dass sie ausschliesslich und wertfrei Zahlen verarbeiten. Die Tabellen enthalten zudem generelle Formeln, die möglicherweise nicht auf den Einzelfall zugeschnitten sind. Es ist deshalb grosse Sorgfalt auf die Bestimmung der einzugebenden Zahlen und auf die Überprüfung des erhaltenen Ergebnisses auf Plausibilität und Gerechtigkeit zu

verwenden. Die Tabellen funktionieren für einen grossen Teil der Fälle, jedoch nicht bei speziellen Konstellationen (z.B. mehr als vier bzw. bei alternierender Betreuung mehr als drei Kinder, Kinder aus verschiedenen Beziehungen, unterschiedliche Betreuungsverhältnisse).

### 4.2 Unterhalts- und Steuerberechnungen

Siehe dazu auch den Fachkommentar von Prof. Dr. Annette Spycher/Daniel Bähler/Dr. Nadja Majid zur Unterhaltsberechnung, die Bedienungsanleitung zur Steuerberechnung und den Artikel von Daniel Bähler zu Familienunterhalt und Steuern auf dieser Webseite. Tiefer greifende Ausführungen finden sich im Handbuch des Unterhaltsrechts (Hrsg. Prof. Dr. Heinz Hausheer† und Prof. Dr. Annette Spycher, 3. Auflage, Stämpfli Verlag AG Bern 2023).

Die Berechnungen der Steuern und des Vorsorgeunterhalts funktionieren nur, wenn im Menüpunkt «Datei, Optionen, Formeln» (Excel für Mac: «Excel, Einstellungen, Berechnung») bei «Iterative Berechnung aktivieren» ein Haken gesetzt ist. Andernfalls wird ein Zirkelbezug gemeldet. Zur Neuberechnung mittels Klick auf die roten Schaltflächen müssen zudem die Makros aktiviert sein (Menüpunkt «Datei, Optionen, Trust Center, Einstellungen für das Trust Center, Makroeinstellungen»).

Beim Einsatz auf Tablets mit Microsoft Excel werden Makros nicht unterstützt, so dass eine Neuberechnung mit Klick auf die roten Schaltflächen nicht möglich ist.

Alle Eingaben sind auf dem Hauptblatt vorzunehmen. Eingaben auf dem Blatt «Unterhalt» verfälschen die Rechnung (Ausnahme: Tabelle «16-uhohne\_kinder.xlsm»).

Die Datei «11-uh-lebenskosten.xlsm» zur Berechnung des familienrechtlichen Unterhalts nach Lebens(haltungs)kostenmethode (BGE 144 III 377) besteht aus drei grün markierten Blättern, in welche Eingaben erfolgen (Hauptblatt, Steuerangaben, Vorsorge) und aus vier weiteren Blättern, welche der Berechnung dienen (Unterhalt, Steuerberechnung, Grundlagen, Steuertarife). Die Tabelle ist in erster Linie geeignet für Fälle, bei denen ein Elternteil alle Kinder hauptsächlich betreut. Für Fälle mit alternierender Betreuung oder bei mehreren Kindern mit verschiedenen Betreuungsverhältnissen eignet sie sich nicht bzw. muss sie manuell angepasst werden. Möglich ist die Verwendung bei alternierender Betreuung, wenn zum Vornherein feststeht, welcher Elternteil Unterhaltsbeiträge zu erbringen hat. Diesfalls sind die beim unterhaltsverpflichteten Elternteil anfallenden Kosten für die Kinder in den Grundbedarf bzw. Überschussanteil dieses Elternteils aufzunehmen.

Für alternierende Betreuung wurde die Tabelle «15-uh-alternierend.xlsm» entwickelt. Siehe dazu vor Anwendung unbedingt das entsprechende Factsheet.

Die Angaben über die Familie sind im Hauptblatt einzutragen. Dieses enthält einleitend Felder zur Eingabe der Jahrgänge der Familienmitglieder, der Wohnsitzkantone, der Angaben, ob die Eltern verheiratet sind bzw. waren oder nicht, ob Wohngemeinschaften bestehen, wer die Familienzulagen bezieht, ob der Vorsorgeunterhalt eingefügt werden soll und in welcher Höhe allenfalls eine Sparquote besteht. Bei der Eingabe der Jahrgänge von Kindern werden automatisch die Familienzulagen für privatrechtliche Arbeitsverhältnisse im Wohnsitzkanton des bezugsberechtigten Elternteils (BE, ZH, LU, FR, SO, BS, BL, AG, SG oder AR) eingefügt. Die Beträge können jedoch überschrieben werden.

Unter Ziffer 1 sind sämtliche verfügbaren Mittel der Familienmitglieder in der jeweiligen Spalte einzutragen. Die Familienzulage gilt als Einkommen des Kindes (wird aber steuerlich dem sie beziehenden Elternteil zugerechnet). Einkommen des Kindes (Lehrlingseinkommen) ist ebenfalls vollständig aufzuführen.

Unter Ziffer 2 erfolgt der Eintrag der Bestandteile des familienrechtlichen Grundbedarfs, wiederum aufgeteilt auf die einzelnen Familienmitglieder. Dies bedingt eine Aufteilung der Wohnkosten des Familienteils mit den Kindern (bei alternierender Betreuung der Wohnkosten beider Haushalte) auf den Elternteil und die Kinder. In der entsprechenden Zeile sind die Wohnkostenanteile der Kinder einzutragen, wobei dem Elternteil ein angemessener Anteil verbleiben sollte. Diese werden von den Wohnkosten des Elternteils abgezogen.

Auszuscheiden sind grundsätzlich ebenfalls die auf die Kinder-Unterhaltsbeiträge entfallenden Anteile an den Steuern. In den Tabellen 11 und 15 wird der Steueranteil jedes Kindes nach dem Verhältnis der Einkünfte dieses Kindes (Familienzulagen, Barunterhalt) zu den gesamten Einkünften des Elternteils (inkl. Betreuungsunterhalt) und der von ihm betreuten Kinder vorgegeben (BGE 147 III 457 E. 4.2.3.5). Bei den Einkünften ist zu beachten, dass sie ohne die steuerlichen Abzüge bemessen werden und somit nicht identisch mit dem steuerbaren Einkommen sind.

Unter Ziffer 3 wird die Differenz zwischen den verfügbaren Mitteln und dem Grundbedarf ermittelt. Beim Grundbedarf wird der auf die Vorsorge und allfällige Unterhaltsbeiträge an Dritte entfallende Teil separat ausgewiesen. Dies spielt jedoch erst bei der Ausscheidung des Betreuungsunterhalts unter Ziffer 5 eine Rolle. Für die Verteilung der Differenz bestehen zwei Zeilen, «Vorabzuteilung» und «Verteiler für Überschuss/Manko». Der Verteiler beruht auf den Köpfen der Familienmitglieder («grosse und kleine Köpfe», Eltern ein Kopf, minderjährige Kinder ein halber Kopf; BGE 147 III 265 E. 7.3). Ausgenommen von der Verteilung nach Köpfen sind die Mankofälle, wo das gesamte Manko dem hauptbetreuenden Elternteil angelastet wird. Der hauptbetreuende Elternteil erhält einen Kopfanteil, wenn die Eltern verheiratet sind oder waren, was oben auf dem Blatt einzugeben ist. Waren die Eltern nie verheiratet, erscheint (mit Ausnahme der Mankofälle) die

Zahl Null. Korrekturen der Überschussverteilung nach Köpfen erfolgen in der Zeile «Vorabzuteilung», wo ein Frankenbetrag oder eine Formel mit Verweis auf andere Zellen, namentlich den eigenen Überschuss des hauptbetreuenden Elternteils, eingegeben werden kann. Aus technischen Gründen muss diese Zahl negativ sein (Ausnahme bei Zuteilung eines Mankoanteils). Vorab zugeteilt werden können eine Sparquote, ein frei verfügbarer Anteil des nie mit dem verpflichteten Elternteil verheiratet gewesenen hauptbetreuenden Elternteils an seinem eigenen Einkommen oder ein frei verfügbarer Anteil des Kindes an seinem Lehrlingseinkommen. Die Zeile «Vorabzuteilung» wird ebenfalls (automatisch) verwendet, wenn in einem Mankofall die verfügbaren Mittel nicht zur Deckung des Barunterhalts der Kinder ausreichen.

Eingaben in der Zeile «Vorabzuteilung» beeinflussen die Höhe der Überschussanteile der anderen Familienmitglieder, namentlich der Kinder. Dies kann verhindert werden, indem den Kindern mittels Vorabzuteilung feste Anteile am Überschuss zugewiesen werden und die Kopfanteile auf 0 gesetzt werden. Auf diese Weise werden die Überschussanteile der Kinder «eingefroren». Erzielt ein hauptbetreuender Elternteil einen eigenen Überschuss, ist mittels

Vorabzuteilung oder direkter Korrektur der Überschussverteilung dafür zu sorgen, dass dieser Elternteil nicht oder nur beschränkt für den Barunterhalt der Kinder in Anspruch genommen wird (BGer 5A\_727/2018 E. 4.3, BGE 147 III 265 E. 5.5 und 8.1). Dies gilt insbesondere bei Eltern, die nie miteinander verheiratet waren.

Unter Ziffer 4 wird unter Berücksichtigung, dass der Betreuungsunterhalt wirtschaftlich dem betreuenden Elternteil zukommen soll, ein «wirtschaftlicher» Unterhaltsanspruch ermittelt. Dieser ergibt sich aus dem Grundbedarf, der Vorabzuteilung und dem nach Köpfen bestimmten Überschussanteil. Die (negative) Zahl in der Zeile «Unterhaltsanspruch wirtschaftlich» beim verpflichteten Elternteil entspricht dem von diesem zu leistenden Gesamtunterhaltsbeitrag. Unter Ziffer 5 («Unterhaltsanspruch rechtlich») wird der zunächst beim hauptbetreuenden Elternteil aufgeführte Gesamtunterhaltsbeitrag auf die berechtigten Familienmitglieder verteilt. In einem ersten Schritt wird der Barunterhalt der Kinder (Grundbedarf abzüglich eigenem Einkommen zuzüglich Vorabzuteilung und nach Köpfen bestimmtem Überschussanteil) auf die Kinder umgelagert. In einem zweiten Schritt wird ein Manko des hauptbetreuenden Elternteils, bestehend aus der Differenz zwischen seinem eigenen Einkommen und seinem Grundbedarf (ohne Berücksichtigung der Vorsorge), in den Betreuungsunterhalt verschoben. Gleichzeitig wird der Betreuungsunterhalt auf die Kinder aufgeteilt. Dies erfolgt standardmässig zu gleichen Teilen auf alle Kinder. Alternativ kann (rein zum Zweck der Verteilung des Betreuungsunterhalts) der Betreuungsbedarf der einzelnen Kinder in Prozenten eingegeben werden. Das

Blatt rechnet dann die eingegebenen Zahlen auf insgesamt 100 % auf. In einem dritten Schritt erfolgt eine allfällige Umlagerung des Überschussanteils des hauptbetreuenden Elternteils auf den Betreuungsunterhalt (entspricht allerdings nicht der bundesgerichtlichen Rechtsprechung, die den Betreuungsunterhalt auf den familienrechtlichen Grundbedarf beschränkt, BGE 144 III 377 E. 7.1.4). Im gleichen Schritt kann durch Eingabe einer negativen Zahl (Prozent oder Franken) ein ursprünglich dem Betreuungsunterhalt zugewiesener Betrag in den persönlichen Unterhalt «zurückgeholt» werden. Bereits vorgängig erfolgt dies automatisch im Umfang eines Steueranteils auf dem persönlichen Unterhalt, welcher zunächst dem Betreuungsunterhalt zugewiesen, dann aber «zurückverschoben» wird. Die Berechnung dieses Steueranteils geschieht im Verhältnis des persönlichen Unterhalts zu den gesamten Einkünften des hauptbetreuenden Elternteils. Der auf das Erwerbseinkommen entfallende Steueranteil wird somit dem Betreuungsunterhalt zugeschlagen. Wenn der hauptbetreuende Elternteil einen Überschuss aufweist und ausnahmsweise einen Teil des Barunterhalts der Kinder tragen muss, erfolgt auf der nächsten Zeile eine Umlagerung auf das Kind, was zu einer Verminderung des im ersten Schritt dem unterhaltspflichtigen Elternteil auferlegten Barunterhalts führt.

Unter Ziffer 6 erscheint das Ergebnis. Ersichtlich sind der allfällige persönliche Unterhaltsbeitrag des hauptbetreuenden Elternteils, die Unterhaltsbeiträge für die

Kinder, aufgeteilt nach Barunterhalt und Betreuungsunterhalt, sowie das Total der Unterhaltsbeiträge. Das Ergebnis kann auf dem Blatt «Unterhalt» kontrolliert werden, in welches die Eingaben auf dem Hauptblatt übernommen werden. In Mankofällen ist die Verteilung des Mankos auf die einzelnen Bestandteile des Unterhalts ersichtlich.

Das Blatt «Résumé» enthält eine Zusammenfassung der Ergebnisse auf einer A4- Seite in der Darstellung des Hauptblattes.

Die im Hauptblatt rot erscheinenden Zahlen werden (z.T. via das Blatt «Unterhalt») auf das Blatt «Steuerangaben» übertragen oder dort zu Abzügen verarbeitet. Die erscheinenden Beträge sind jedoch zu kontrollieren und nötigenfalls anzupassen. Bei Wohneigentum müssen beim Einkommen der Eigenmietwert, der Unterhaltsabzug und der Schuldzinsenabzug und beim Vermögen der Steuerwert

und die hypothekarische Belastung manuell eingegeben werden.

Im Blatt «Vorsorge» werden ebenfalls Angaben aus dem Hauptblatt übernommen und verarbeitet. Das Blatt rechnet auch dann, wenn im Hauptblatt der entsprechende Schalter auf «n» gestellt ist, nur wird das Resultat diesfalls nicht in die Unterhaltsberechnung übertragen. Die Berechnung erfolgt nach der Methode des Beitragsausfalls (BGer 5A\_210/2008 und 5A\_899/2012). Erziehungsgutschriften der AHV werden standardmässig nicht berücksichtigt, was aber verändert werden kann (vgl. dazu allerdings das Urteil des Obergerichts Zürich vom 01.04.2016,

LC150023, E. 2.9.4). Der für die Ermittlung des gebührenden Verbrauchsunterhalts anzurechnende Überschuss wird standardmässig aus dem Hauptblatt übernommen. Es kann aber auch manuell der Überschuss vor der Trennung eingegeben werden (BGE 135 III 158 E. 4). Dazu kann die Tabelle «17-uhvor\_trennung.xlsx» dienen. Siehe zum Vorsorgeunterhalt auch die Kurzanleitung auf dieser Webseite.

Die Berechnungen können sowohl für Unterhaltsbeiträge bei bestehender Ehe (Art. 176 ZGB und Art. 276 ZPO) als auch für solche nach Scheidung (Art. 125 ZGB) verwendet werden. Es sind jedoch gegebenenfalls andere Werte einzusetzen, je nachdem ob die Berechnung für eine kürzere oder längere Frist erfolgt. Wenn gleichzeitig mit der Unterhaltsberechnung auch die Voraussetzungen für das Recht zur unentgeltlichen Rechtspflege (uR) im Kanton Bern überprüft werden sollen, können im Blatt «Unterhalt» die standardmässig ausgeblendeten Zeilen unterhalb von Ziffer 5 eingeblendet werden, wofür das Makro «uR/AJ» (rote Schaltfläche) verwendet werden kann. In diese Zeilen können auch Eingaben gemacht werden.

### 4.3 Güterrecht

Diese Tabellen ermöglichen die Berechnung einer güterrechtlichen Auseinandersetzung bei Errungenschaftsbeteiligung. Dabei wird strikte nach der gesetzlichen Regelung vorgegangen: Aufnahme der im Zeitpunkt der Auseinandersetzung vorhandenen Vermögenswerte und Schulden, gegebenenfalls Ausgleich nicht mehr vorhandener Vermögenswerte mittels Ersatzforderungen, Hinzurechnungen unter den Voraussetzungen von Art. 208 ZGB, Ergebnis gleich Geldforderung des einen an den anderen Ehegatten nach Verrechnung. Schulden sind mit dem Betrag und negativem Vorzeichen in die Tabellen aufzunehmen.

#### Sofortige Zuordnung (21-gr-sofort.xlsx)

Diese Tabelle beruht darauf, dass bereits im Moment der Eingabe bekannt ist, welcher Vermögenswert zu welcher Gütermasse gehört, und ermöglicht eine übersichtliche Darstellung. Bei nachträglichen Veränderungen muss der Eintrag gelöscht und am anderen Ort neu erstellt werden.

#### Spätere Zuordnung (22-gr-spaeter.xlsx)

Dieses Blatt ermöglicht es, zunächst ein Inventar aller Vermögenswerte und Schulden aufzustellen und diese erst nachträglich den einzelnen Gütermassen zuzuordnen. Bei der Zuordnung müssen die folgenden Abkürzungen verwendet werden:

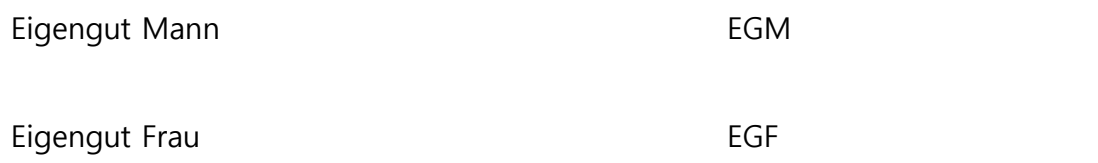

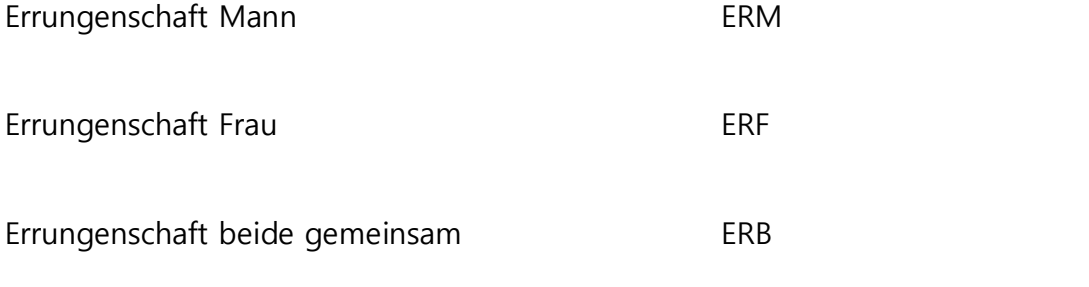

(Zuordnung je hälftig an ERM und ERF)

Diese deutschsprachigen Abkürzungen müssen auch dann verwendet werden, wenn die Tabelle in französischer Sprache benutzt wird.

Im Zweifelsfall ist diese Tabelle derjenigen mit sofortiger Zuordnung vorzuziehen.

Mehrwertberechnungen (23-gr-zgb206.xlsx und 24-gr-zgb209.xlsx)

Es besteht je eine Tabelle für Berechnungen gemäss Art. 206 ZGB (Investitionen in Vermögenswerte des anderen Ehegatten) und Art. 209 Abs. 3 ZGB (Investitionen in Vermögenswerte der anderen Gütermasse desselben Ehegatten). Sie beruhen auf der Berechnung in BGE 123 III 152 bzw. dem Kommentar von Hausheer/Jaun zu diesem BGE in ZBJV 133/1997 512. Diese Hilfstabellen können mit dem Befehl «Verschieben oder kopieren» nach Rechtsklick auf die Lasche unterhalb der Tabelle in die Arbeitsmappe Güterrecht aufgenommen und mit der Haupttabelle so verknüpft werden, dass das jeweilige Resultat der Mehrwertberechnung in der Haupttabelle erscheint.

Liquidation einfache Gesellschaft (25-gr-liq-gesellschaft.xlsx)

Diese Tabelle ermöglicht es, vor der güterrechtlichen Auseinandersetzung eine zwischen den Ehegatten bestehende einfache Gesellschaft (Liegenschaft im Gesamteigentum) zu liquidieren. Sie kann wie oben beschrieben in die Arbeitsmappe Güterrecht aufgenommen und mit der Haupttabelle verknüpft werden.

# 4.4 Vorsorgeausgleich (Teilung der Austrittsleistungen)

Siehe dazu auch den separaten Kommentar. Die Veränderungen des BVG-Mindestzinssatzes sind in den Tabellen berücksichtigt.

### Regelfall (31-vs-austrittsleistungen.xlsx)

Diese Tabelle errechnet die während der Ehe erworbenen Austrittsleistungen beider Ehegatten und den gemäss Art. 122 f. ZGB und Art. 22a FZG zu übertragenden Betrag. Im Weiteren können mit einem separaten Blatt Aufzinsungsberechnungen aller Art vorgenommen werden (für weitere Freizügigkeitsguthaben oder aus Eigengut finanzierte Einmaleinlagen).

#### Berechnung nach Art. 22b FZG (32-vs-fzg22b.xlsx)

Diese Tabelle enthält gegenüber dem Regelfall ein zusätzliches Blatt, mit welchem in Anwendung der Tabelle des EDI gemäss Art. 22b FZG die Austrittsleistung bei Eheschluss errechnet werden kann, wenn diese nicht genau bekannt ist. Der

Tabellenwert wird dabei automatisch ermittelt. Mit einem weiteren Blatt können die Einmaleinlagen im Interpolationszeitraum behandelt werden. Alle Blätter sind miteinander verknüpft, so dass die Angaben direkt übertragen werden. Zu beachten ist, dass Aufzinsungen in diesem Zusammenhang generell mit dem bis zum 31. Dezember 2002 geltenden Mindestzinssatz von 4 % erfolgen. Der Zeitpunkt der ersten gemeldeten Austrittsleistung (Zeitpunkt A) muss deshalb vor diesem Datum liegen.

#### Berechnung bei Vorbezug Wohneigentumsförderung (33-vs-vorbezug-wef.xlsx)

Diese Tabelle berücksichtigt den Umstand, dass Vorbezüge für Wohneigentumsförderung nicht aufgezinst werden und wendet diesen Grundsatz auf den vorehelichen Teil des Vorbezugs an. Dieser wird somit für die Berechnung der während der Ehe erworbenen Austrittsleistung ab dem Zeitpunkt des Vorbezugs nicht mehr aufgezinst. Der Zinsverlust wird gemäss Art. 22a Abs. 3 FZG anteilsmässig dem vor der Eheschliessung und dem danach bis zum Bezug geäufneten Vorsorgeguthaben belastet. Die Datei enthält ebenfalls eine Tabelle zur Berechnung der Austrittsleistung bei Heirat gemäss Art. 22b FZG.

#### Aufzinsungen mit BVG-Mindestzinssatz (39-vs-aufzinsung-bvg.xlsx)

Diese Tabelle ermöglicht die Vornahme von Aufzinsungen mit dem jeweiligen BVG-Mindestzinssatz. Sie kann mit dem oben beschriebenen Vorgehen in andere Tabellen integriert werden.

# 4.5 Unentgeltliche Rechtspflege

Die entsprechenden Tabellen beruhen auf dem Kreisschreiben Nr. 1 der Zivilabteilung des Obergerichts des Kantons Bern und des Verwaltungsgerichts des Kantons Bern. Sie enthalten keine automatische Steuerberechnung.

### Allgemein (41-ur-be-allgemein.xlsx)

Dieses Blatt ist überall dort anwendbar, wo sich die Frage nach der Geltendmachung des dem Anspruch gegenüber dem Staat auf unentgeltliche Rechtspflege vorgehenden Anspruchs auf Leistung eines Prozesskostenvorschusses gegenüber dem anderen Ehegatten gestützt auf die eheliche Unterhaltspflicht (vgl. dazu BGE 142 III 36 E. 2.3 S. 39 mit Hinweisen) nicht stellt, d.h. bei Einzelpersonen und Ehegatten in ungetrennter Ehe.

### Getrennt lebende Ehepaare (42-ur-be-ehepaar.xlsx)

Dieses Blatt ermöglicht nebst der Prüfung der Voraussetzungen für die unentgeltliche Rechtspflege auch die Beantwortung der Frage, ob der andere Ehegatte in der Lage ist, einen Prozesskostenvorschuss zu leisten. Es ist dann zu verwenden, wenn die Unterhaltsbeiträge bereits festgesetzt sind. Andernfalls ist eine Tabelle für Unterhalts- und Steuerberechnung mit Einblendung der Zeilen für die unentgeltliche Rechtspflege (siehe oben) einzusetzen.